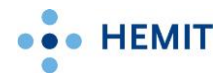

# **Tilgang til ekstern Sprint fra privat PC eller nettbrett**

# Brukerveiledning

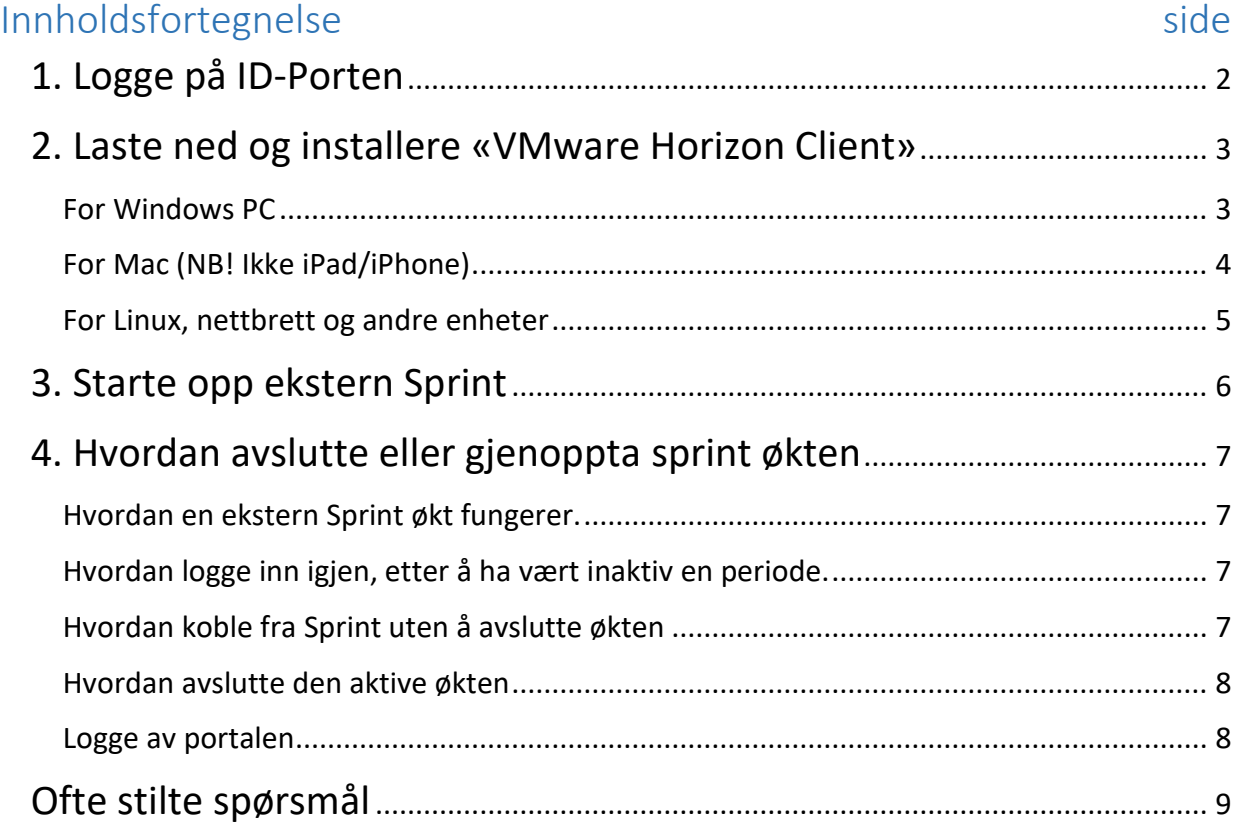

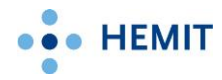

### <span id="page-1-0"></span>**1. Logge på ID-Porten**

1. Start en nettleser.

For eksempel Edge, Safari, Firefox eller Google Chrome.

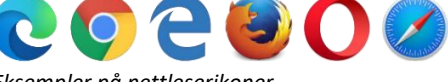

 *Eksempler på nettleserikoner*

2. I adresselinjen skriver du inn: [https://portal.helse-midt.no](https://portal.helse-midt.no/) og trykker enter. *Eksempel:*

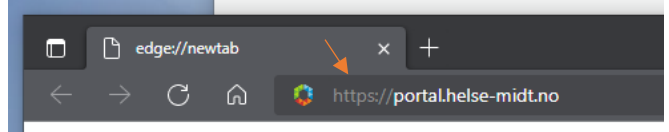

- 3. Du skal da få opp ID-Porten.
- 4. Velg hvordan du vil indentifisere deg og logg på. Dette gjør du på samme måte som når du skal bruke Nettbank, Altinn og lignende.

*[Du finner hjelp med pålogging på ID-Porten her.](https://eid.difi.no/nb/id-porten/hjelp-og-brukerstotte) https://eid.difi.no/nb/id-porten/hjelp-og-brukerstotte*

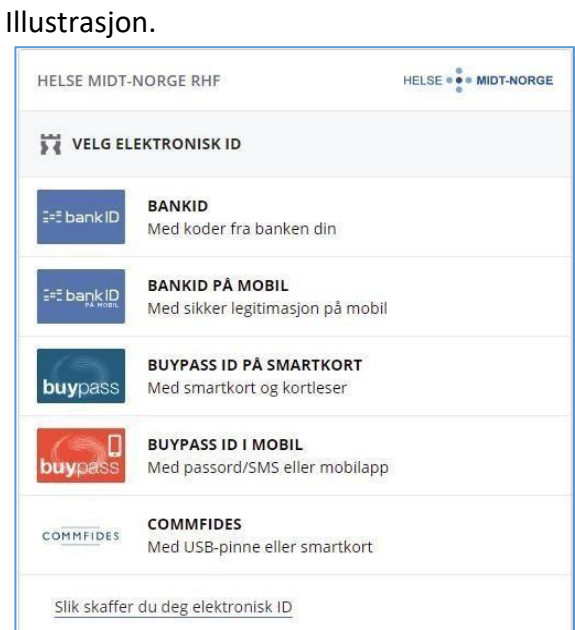

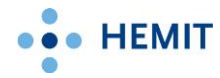

### <span id="page-2-0"></span>**2. Laste ned og installere «VMware Horizon Client»**

Dette trenger du å gjøre første gangen du bruker ekstern Sprint på en privat enhet.

#### <span id="page-2-1"></span>For Windows PC

*NB! VMware har dessverre fjernet støtten fo[r Windows 10/11](https://support.microsoft.com/en-us/windows/windows-10-and-windows-11-in-s-mode-faq-851057d6-1ee9-b9e5-c30b-93baebeebc85) i S-modus. Du kan ikke bruke ekstern Sprint på disse.*

1. Klikk på *Hemithjelp*.

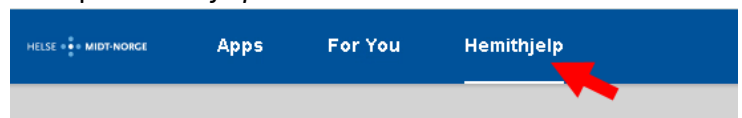

2. Klikk *Last ned og installer klient for Windows.*

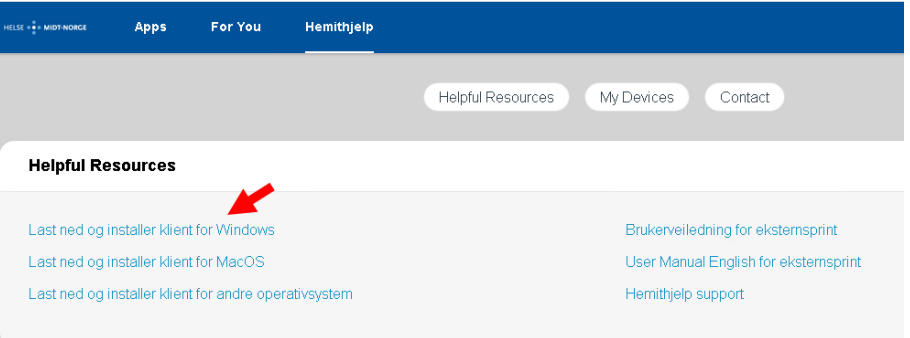

- 3. Last ned programmet og start det.
- 4. Klikk på *Agree & Install*.

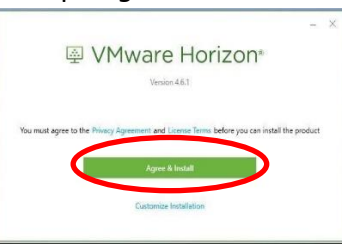

5. Klikk på *Finish* når installasjonen er ferdig.

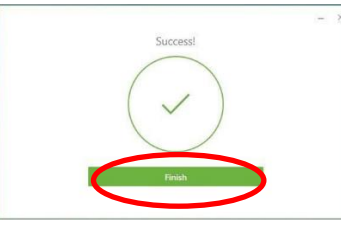

6. Maskinen din må kanskje restartes etter installasjonen. Klikk på *Restart Now* om du får melding om det.

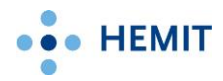

### <span id="page-3-0"></span>For Mac (NB! Ikke iPad/iPhone)

1. Klikk på *Hemithjelp*.

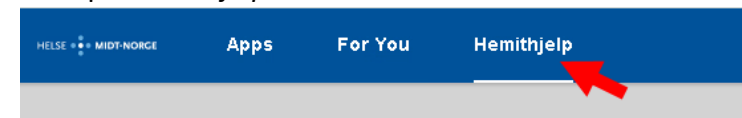

2. Klikk *Last ned og installer klient for MacOS.*

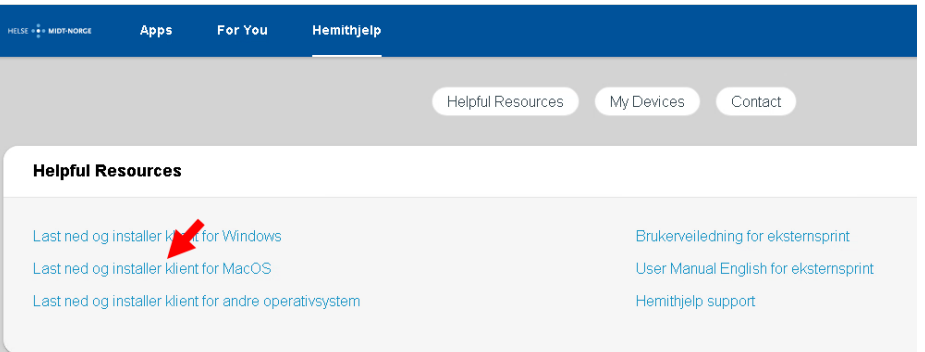

- 3. Last ned programmet og start det.
- 4. I neste bilde velger du *Agree* eller *Godta* nederst til høyre, og klikker og drar det grønne ikonet til *VMware Horizon Client* over til mappen *Applications* eller *Applikasjoner*.

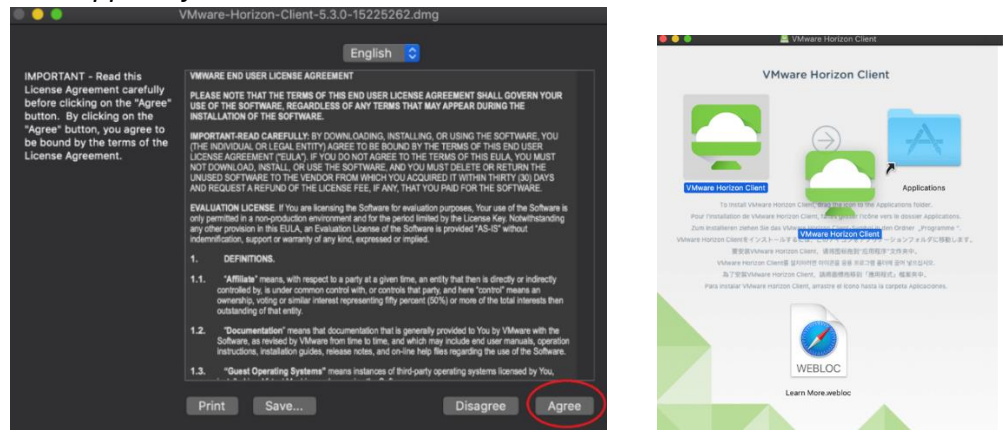

5. Dersom du får beskjed om at VMware Horizon Client vil gjøre endringer eller kjøre på maskinen ved oppstart av Sprint senere, velg åpne, tillatt eller godkjenn i disse vinduene.

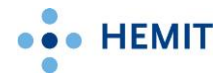

#### <span id="page-4-0"></span>For Linux, nettbrett og andre enheter

Ekstern Sprint kan nås fra flere typer enheter. Dersom du vil bruke Sprint på et nettbrett for eksempel, er oppkoblingen lik det som er beskrevet over – men man laster ned VMware Horizon Client fra en «store» (for eksempel Google Play eller Appstore).

For å finne VMware Horizon Client for Linux, Chrome eller andre typer enheter, klikk på *Hemithjelp* og deretter *Last ned og installer klient for andre operativsystem*.

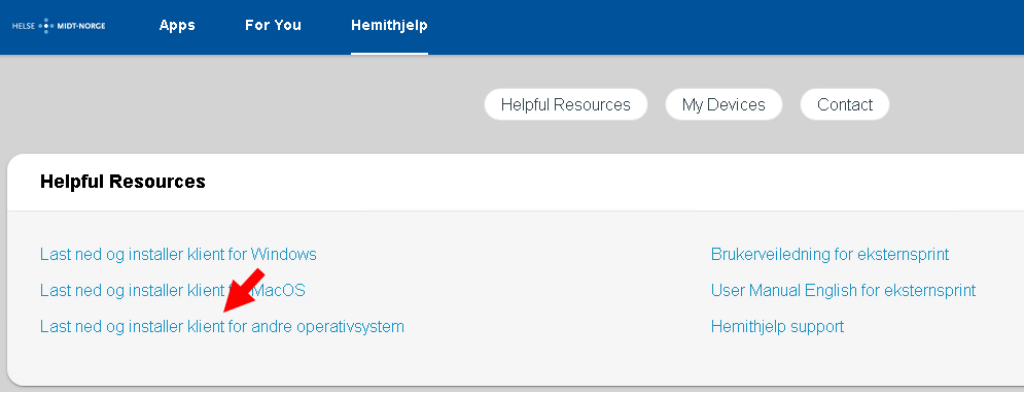

# **Viktig for alle installasjoner:**

Etter at du har lagt inn programmet «VMware Horizon Client» skal du ikke kjøre programmet, fortsett med punkt 3 under for å starte ekstern Sprint.

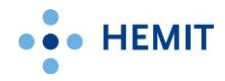

## <span id="page-5-0"></span>**3. Starte opp ekstern Sprint**

1. Klikk på *Apps*.

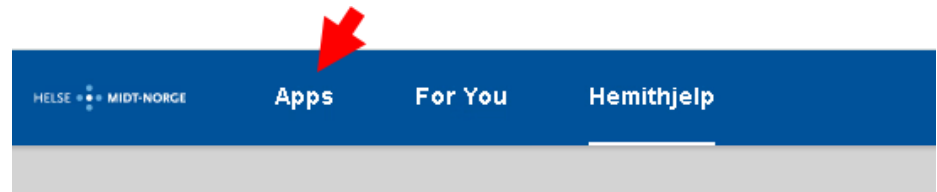

2. Klikk på Puls Sprint.

*TIPS! Det kan være nødvendig å skru av pop-up blokkering først.*

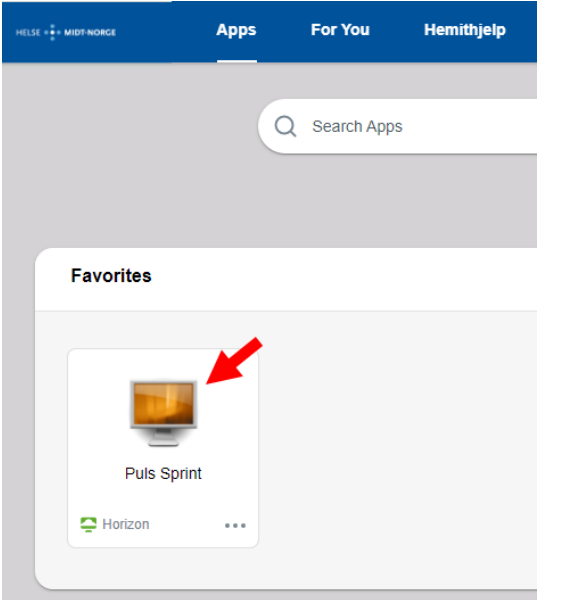

3. Første gang du starter ekstern Sprint via portalen, kan du få følgende dialogboks:

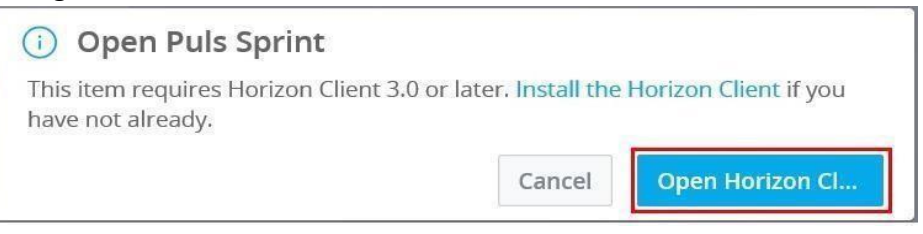

Klikk på *Open Horizon Client*.

Neste gang du starter Sprint, skal dette gå automatisk.

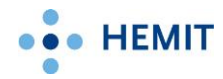

### <span id="page-6-0"></span>**4. Hvordan avslutte eller gjenoppta sprint økten**

#### <span id="page-6-1"></span>Hvordan en ekstern Sprint økt fungerer.

Ekstern Sprint fra privat PC/nettbrett fungerer på samme måte som Puls Sprint på jobb. Når du jobber i Sprint bruker du en virtuell PC, dersom du *kobler fra* den aktive økten din, kan du restarte eller jobbe på din private PC, eller til og med koble til ekstern Sprint på en annen enhet, og fortsette å jobbe der du holdt på. Hvis du *logger av* økten, eller den ikke er i bruk på 6 timer må du logge på og starte programmer pånytt.

#### <span id="page-6-2"></span>Hvordan logge inn igjen, etter å ha vært inaktiv en periode.

Velg VMware TrueSSO User for å fortsette sprint økten.

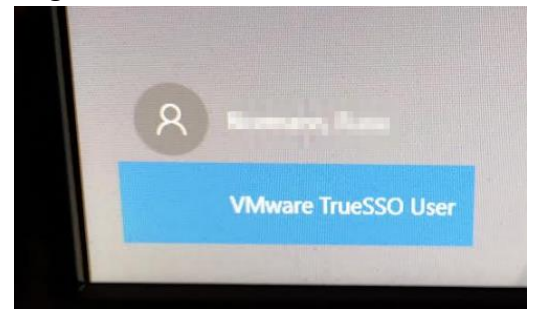

#### <span id="page-6-3"></span>Hvordan koble fra Sprint uten å avslutte økten

For å koble fra den aktive økten, på en slik måte at du kan fortsette senere, klikker du på krysset til høyre på verktøylinjen øverst på skjermen:

<sup>3</sup> • Send Ctrl-Alt-Delete **3** Options  $\star$  + Connect USB Device  $\star$  + Send Ctrl-Alt-Delete

Puls Sprint □ 回 83

Dersom du *ikke* ser denne verktøylinjen; flytt musepekeren til toppen av skjermen, da skal verktøylinjen bli synlig. For å koble til igjen og fortsette der du var, følger du oppskriften for pålogging på Sprint slik den er beskrevet tidligere i denne veiledningen. Sprint økten din ligger lagret i maks 6 timer.

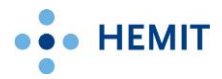

#### <span id="page-7-0"></span>Hvordan avslutte den aktive økten

Dersom du ønsker å logge av ekstern Sprint og avslutte økten; Klikk på Start. Deretter ditt *profilbilde/symbol* og til slutt *Logg av.* 

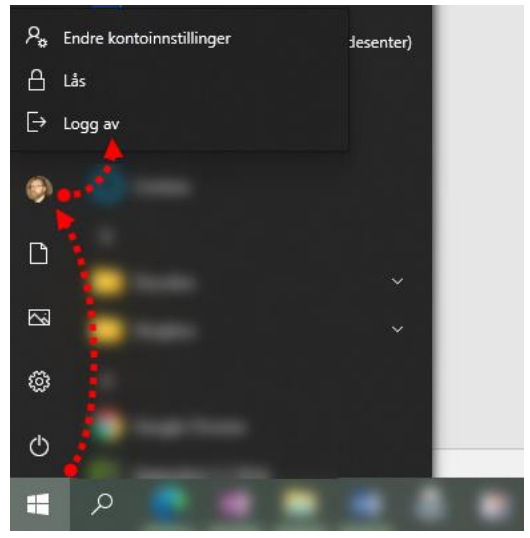

#### <span id="page-7-1"></span>Logge av portalen

Vi anbefaler at du alltid logger ut av portalen når du har avsluttet Puls Sprint. For å logge av portalen, klikker du på profilsymbolet ditt øverst i høyre hjørne, og velger «Sign Out»:

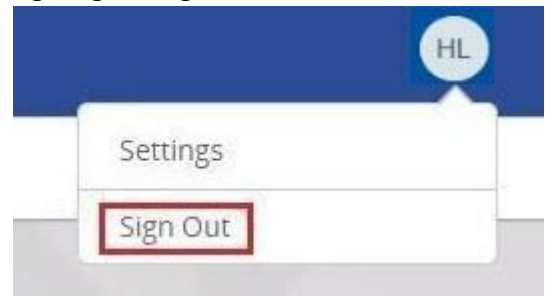

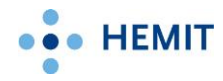

### <span id="page-8-0"></span>**Ofte stilte spørsmål**

- Det skjer ingenting når jeg klikker på Puls Sprint:
	- o Slå av popup blokkering. Gjelder spesielt Mac og iPhone/iPad.

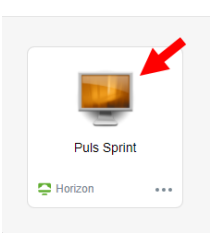

- Svart skjerm eller melding om «session timed out»/«the session was disconnected»
	- o Prøv å restarte ditt modem eller internett ruter. En annen årsak kan være innstillinger på brannmuren på privat pc eller ruter (problem med port 4172 (UDP)).
- Problemer med å koble opp via hjemmenett/Wifi
	- o Prøv å koble opp via mobil (trådløst tilgangspunkt). Fungerer det så ligger feilen i ditt hjemmenett.
- Problemer med å logge inn på portal.helse-midt.no (MinID/BankID)
	- o ID-porten og BankID er eksterne leverandører. Sjekk driftsmeldinger for IDporten på [Digitaliseringsdirektoratet Status \(digdir.no\)](https://status.digdir.no/)
- Finner ingen Sprint i VMware Horizon
	- o Du trenger ikke starte VMware Horizon Client etter at den er lastet ned og installert. Fortsett med brukerveiledningen side 6 for å starte Sprint.